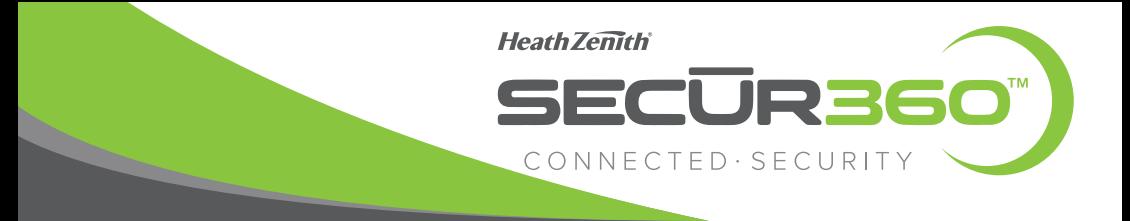

# **CONNECTING TO YOUR NEW SECUR360 DEVICE**

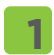

## **Download the SECUR360 App**

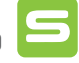

- Go to the App StoreSM and search for the "SECUR360" app or Google Play™ and search for "HeathZenith" and download the SECUR360 app.
- If you already have a SECUR360 account, skip to step 3.

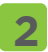

## **Create a SECUR360 Account**

- On your mobile device, open the SECUR360 app and press the "Register" button to create a new account.
- Type your email address and select "Get Verification Code." **NOTE:** You will use your email address to log into your account in the future.
- The app will send an email with a verification code. Type the verification code in the app.
- Enter a password and select "Done".

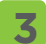

## **Adding the SECUR360 Device**

- **IMPORTANT: Before adding the device to the app, ensure your mobile device is connected to the same wi-fi network that the device will be using.**
- Allow the device 1 minute to fully boot-up. The LED indicator behind the lens on the motion sensor will blink RED when complete.
- On your mobile device, open the SECUR360 app.
- Ensure the app is showing the Home screen. If not, press the Home icon  $\overline{\mathbf{m}}$  at the bottom of the screen.
- To add a device, press the "+" icon at the top of the screen or the "Add a Device" button.
- Ensure "Add Manually" is selected at the top of the screen.
- Select "HeathZenith" in the left-hand column and then select the correct device icon on the right.
- Press "Confirm indicator slowly blinks" button.
- Ensure the correct network is selected and type the network password. Press "Confirm". The LED indicator will blink BLUE while connecting to the internet.
- Once the device is connected to the internet (LED is a steady BLUE), use the app to control your new device.

## **CÓMO CONECTARSE A SU NUEVO DISPOSITIVO SECUR360**

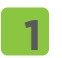

#### **Descargue la aplicación SECUR360**

- Vaya a la App StoreSM y busque la aplicación "SECUR360" o Google Play™ y busque "HeathZenith" y descargue la aplicación "SECUR360".
- Si ya tiene una cuenta SECUR360, vaya al paso 3.

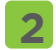

**3**

#### **Cree una cuenta SECUR360**

- En su dispositivo móvil, abra la aplicación SECUR360 y presione el botón "Registrarse" para crear una nueva cuenta.
- Escriba su dirección de correo electrónico y seleccione "Obtener código de verificación". **NOTA:** en el futuro utilizará su dirección de correo electrónico para iniciar sesión en su cuenta.
- La aplicación le enviará un correo electrónico con un código de verificación. Escriba el código de verificación en la aplicación.
- Ingrese una contraseña y seleccione "Listo".

#### **Cómo agregar el dispositivo SECUR360**

- **IMPORTANTE: Antes de agregar el dispositivo a la aplicación, asegúrese de que su dispositivo móvil esté conectado a la misma red wi-fi que el dispositivo usará.**
- Espere 1 minuto para que el dispositivo se inicie por completo. El indicador LED detrás de la lente en el detector de movimiento parpadeará en ROJO cuando se complete.
- En su dispositivo móvil, abra la aplicación SECUR360.
- Asegúrese de que la aplicación muestre la pantalla de inicio. De lo contrario, presione el icono de Inicio  $\Box$  en la parte inferior de la pantalla.
- Para agregar un dispositivo, presione el icono "+" en la parte superior de la pantalla o el botón "Agregar un dispositivo".
- Asegúrese de que "Agregar manualmente" esté seleccionado en la parte superior de la pantalla.
- Seleccione "HeathZenith" en la columna de la izquierda y luego seleccione el icono del dispositivo correcto a la derecha.
- Presione el botón "Confirmar que el indicador parpadea lentamente".
- Asegúrese de seleccionar la red correcta y escriba la contraseña de la red. Presione "Confirmar". El indicador LED parpadeará en AZUL mientras se conecta al internet.
- Una vez que el dispositivo esté conectado al Internet (el LED es de color AZUL estable), use la aplicación para controlar su nuevo dispositivo.

## **CONNEXION À VOTRE NOUVEL APPAREIL SECUR360**

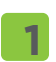

### **Téléchargez l'application SECUR360**

- Rendez-vous sur l'App StoreSM et recherchez l'application « SECUR360 », ou rendez-vous sur Google Play™ et recherchez « HeathZenith ». Téléchargez ensuite l'application SECUR360.
- Si vous avez déjà un compte SECUR360, passez à l'étape 3.

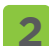

#### **Créez un compte SECUR360**

- Sur votre appareil mobile, ouvrez l'application SECUR360 et appuyez sur le bouton « Register » (S'inscrire) pour créer un nouveau compte.
- Saisissez votre adresse e-mail et sélectionnez « Get Verification Code » (Obtenir le code de vérification). **REMARQUE :** vous utiliserez votre adresse e-mail pour vous connecter à votre compte à l'avenir.
- L'application enverra un e-mail avec un code de vérification. Saisissez le code de vérification dans l'application.
- Saisissez un mot de passe et sélectionnez « Done » (Terminer).

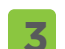

#### **Ajouter le dispositif SECUR360**

- **IMPORTANT : avant d'ajouter l'appareil à l'application, veillez à ce que votre appareil mobile soit connecté au même réseau Wi-Fi que celui-ci utilisera.**
- Attendez 1 minute que l'appareil démarre complètement. Le voyant DEL situé derrière la lentille du détecteur de mouvement clignotera en rouge une fois l'opération terminée.
- Sur votre appareil mobile, ouvrez l'application SECUR360.
- Veillez à ce que l'application affiche l'écran d'accueil. Sinon, appuyez sur l'icône de l'écran d'accueil  $\overline{u}$ en bas de l'écran.<br>• Pour ajouter un appareil appuyez sur l'icône « + » en baut de l'écran ou sur le bouto
- Pour ajouter un appareil, appuyez sur l'icône « + » en haut de l'écran ou sur le bouton « Add a Device » (Ajouter un appareil).
- Veillez à ce que « Add Manually » (Ajouter manuellement) soit sélectionné en haut de l'écran.
- Sélectionnez « HeathZenith » dans la colonne de gauche, puis sélectionnez l'icône de l'appareil approprié à droite.
- Appuyez sur le bouton « Confirm indicator slowly blinks » (Confirmer que le voyant clignote lentement).
- Veillez à ce que le bon réseau soit sélectionné et saisissez le mot de passe du réseau. Appuyez sur « Confirm » (Confirmer). Le voyant DEL clignote en BLEU pendant la connexion à Internet.
- Une fois que l'appareil est connecté à Internet (le voyant DEL affiche un BLEU fixe), utilisez l'application pour contrôler votre nouvel appareil.